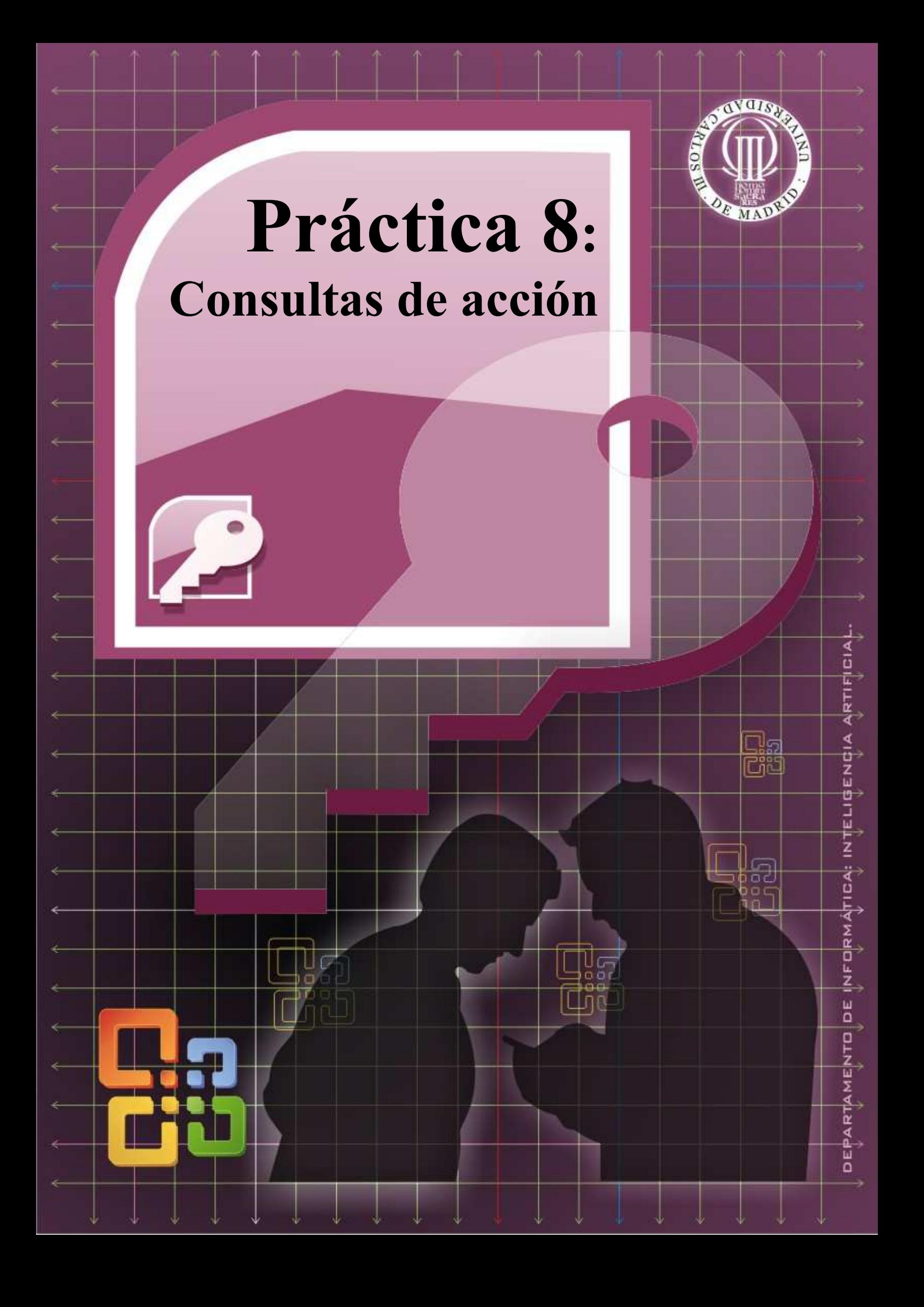

Además de las consultas de selección, de campos calculados y de tabla de referencias cruzadas, en las que sólo se visualizan o muestran los datos contenidos en las tablas, se Con

> ı  $\Phi_{\overline{12}}$

圖 醋!  $\mathcal{P}$ ! 中山  $\times$ 

pueden realizar otro tipo de consultas: las consultas de acción.

Las consultas de acción se caracterizan por su capacidad de crear nuevas tablas, introducir datos en ellas, modificarlos e incluso borrarlos. En definitiva se trata de consultas que van más allá de la presentación y visualización de los datos almacenados en las 僵 tablas Puesto que son capaces de modificar los datos e incluso de generar nuevas tablas.

Como se observa en la figura estas consultas son de varios tipos:

- Consultas de creación de tabla …
- Consultas de actualización
- Consultas de datos anexados
- Consultas de eliminación

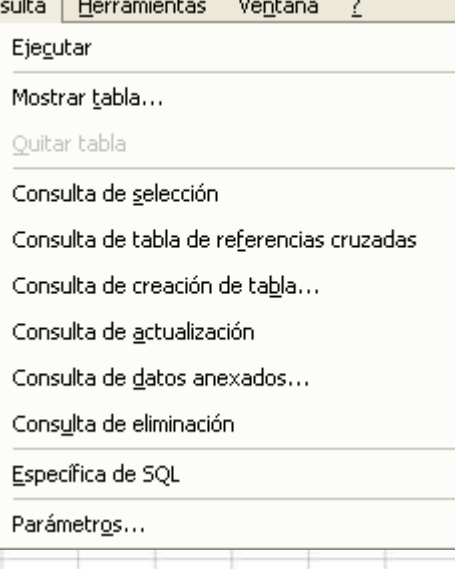

# **Consulta de creación de tabla**

Básicamente se trata de utilizar una consulta como punto de partida para crear una nueva tabla. La idea es que el resultado obtenido al ejecutar una consulta de selección, las filas y columnas que se presentan en pantalla, no se visualicen sino que den lugar a una nueva tabla que se genera según sus características.

El procedimiento de creación de una de estas consultas tiene una primera parte en común con el diseño de una consulta de selección, ya que seguiremos los mismos pasos hasta su ejecución, y una vez comprobado su correcto comportamiento seleccionaremos el menú de Consultas y dentro de el la opción Consulta de creación de tabla. En este punto se nos pedirá un nombre para la nueva tabla y una vez hecho esto sólo queda guardar la consulta. Si observamos ahora en el área de consultas veremos la nueva consulta con un icono diferente para identificarla. Lo siguiente es ejecutar la consulta, el sistema nos dará una serie de avisos indicándonos que se va a crear una nueva tabla y que se van a pegar en ella un determinado número de filas, las que salían en pantallas cuando todavía era de selección. Nosotros iremos aceptando y finalmente se terminará el proceso.

Si queremos ver el resultado de la consulta tendremos que ir a la solapa de tablas y en el área donde se almacenan las consultas encontraremos la nueva tabla que acabamos de crear.

NOTA. Es importante tener en cuenta que la tabla que se crea y la consulta con la que se crea no pueden tener el mismo nombre pues, de lo contrario, una de las dos se borra en el proceso. No puede haber dos tablas y/o consultas con el mismo nombre. Otro aspecto a tener en cuenta es que una consulta de creación de tabla sólo debería ejecutarse una vez, ya que si se ejecuta una segunda la tabla generada borrará la primera por tener el mismo nombre (esta situación da lugar a la emisión de un mensaje del sistema advirtiendo este hecho).

Vamos a plantear un ejemplo. Se trata de calcular la venta total realizada por cada uno de los vendedores durante un mes de un año determinado, y almacenar los datos generados en una tabla. A la nueva tabla le vamos a poner el nombre de Resumen venta mes año, y a la consulta la nombraremos como Ventas por empleado por mes y año.

## **Diseñe la consulta de selección**

El primer paso debe ser diseñar la consulta de selección que tendrá el siguiente aspecto:

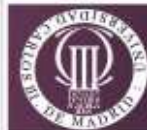

e Ventas por empleado por mes y año : Consulta de selección

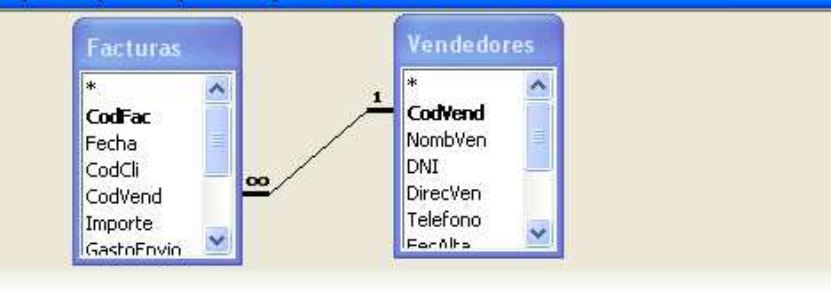

 $\leq$  100

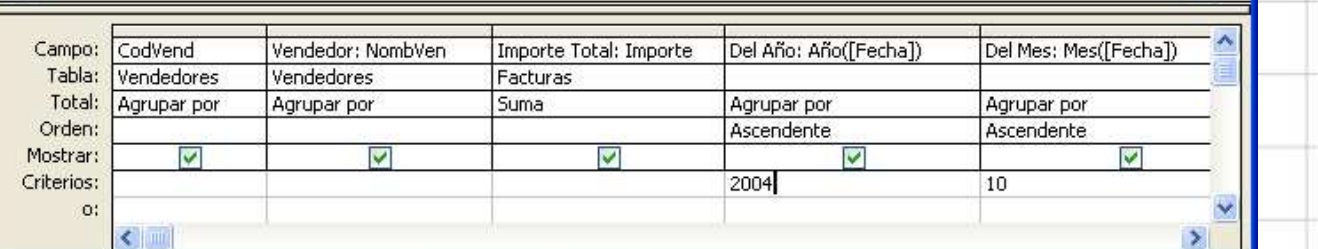

 $\Box$   $\Box$ 

 $\overline{\phantom{1}}$ 

Como se observa hemos usado dos criterios 2004 y 10, para seleccionar las ventas correspondientes a ese año y mes.

Observe los datos en la tabla:

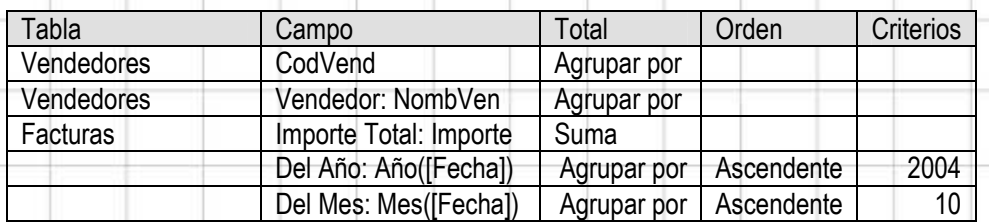

# **Verifique la consulta**

• Haga

Una vez que haya diseñado la consulta de selección verifique su funcionamiento. En concreto compruebe que la consulta selecciona todos los datos que usted desea.

# **Transforme la consulta de selección en consulta de creación de tabla**

A continuación cambiará las propiedades de la consulta para indicar que se trata de una consulta de creación de tabla. Para ello:

Seleccione el menú Consulta la opción Consulta de creación de tabla.

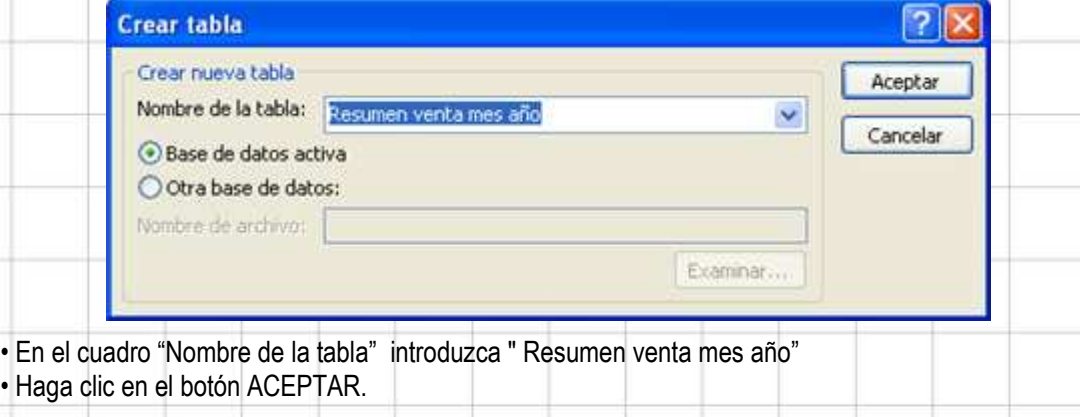

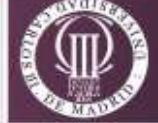

## **Guarde la consulta**

Seleccione el menú Archivo y la opción Guardar como.

En el cuadro de diálogo introduzca el nombre: " Ventas por empleado por mes y año" Observe en la ventana de la base de datos que la nueva consulta tiene u icono diferente del de las consultas de selección.

#### **Ejecute la consulta**

Haga doble clic sobre el nombre de la consulta.

Si todo fue bien ahora deberá tener una nueva tabla conteniendo la venta total realizada por cada uno de los vendedores durante el mes 10 del año 2004

Observación. La consulta de creación de tabla sólo debe ser ejecutada una vez, pues si se vuelve a ejecutar la nueva tabla sobrescribirá la obtenida la primera vez.

## **Consulta de datos añadidos**

A continuación diseñaremos una consulta que añada los importes totales de las ventas realizadas por cada empleado en los otros meses y/o años, a la misma tabla creada con la consulta anterior.

## **Diseño de la consulta de selección**

Seleccione la consulta realizada anteriormente " Ventas por empleado por mes y año" y en el área de consultas Cópiela con el menú contextual (Botón derecho del ratón). Péguela con el menú contextual (Botón derecho del ratón). Y ponga como nombre "Añadir datos a Resumen venta mes año" No ejecute la nueva consulta. Selecciónela y haga

clic sobre el botón diseño. Vaya al menú Consulta → Consulta de selección. **El Consulta de selección** Ahora cambie el 10 que aparece en la fila "Criterios:" para la columna "Mes" por un 11. Ejecute la consulta de selección (Botón "!" de la barra de botones) Una vez comprobada la consulta vaya al menú Consulta  $\rightarrow$  Consulta de datos anexados. <sup>49</sup> Consulta de datos anexados...

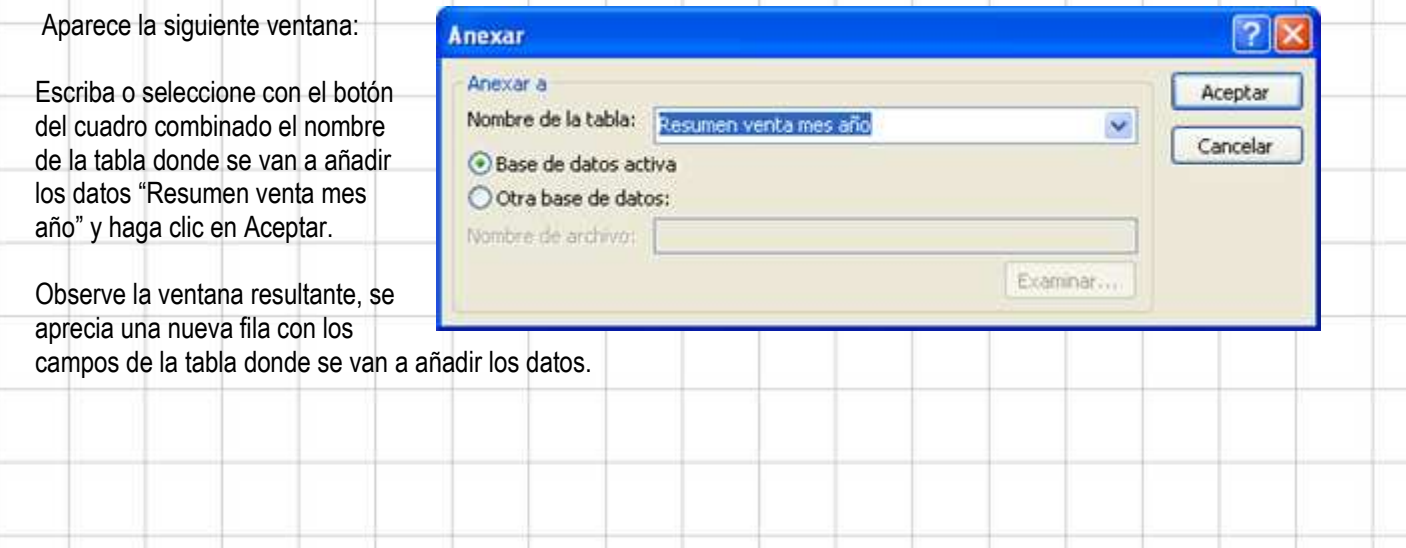

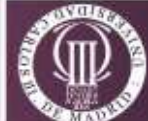

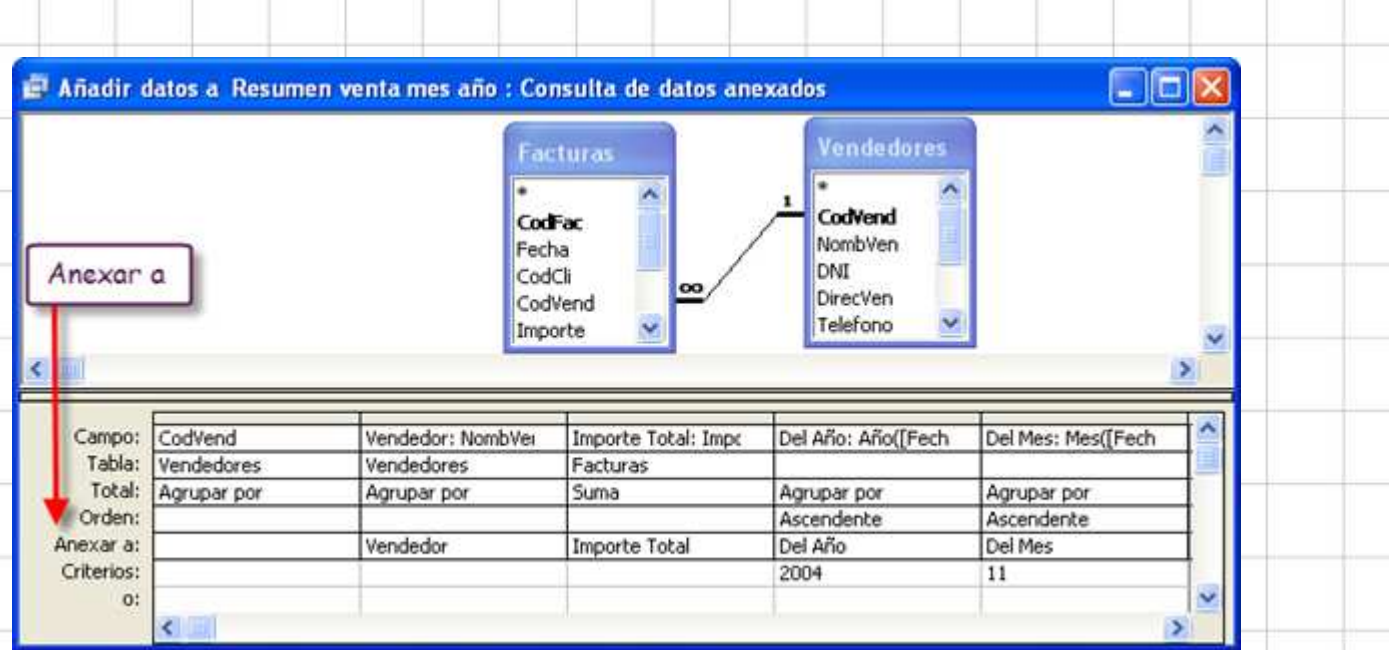

Finalmente guarde la consulta (No le pedirá nombre pues ya lo tiene de antes)

Ejecute la consulta. Se añadirán las filas correspondientes al mes 11 a la tabla "Resumen venta mes año". Compruébelo abriendo dicha tabla.

#### **Ejercicios**

.

- 1. Póngale una clave principal a la tabla "Resumen venta mes año" teniendo en cuenta que el código y el nombre de vendedor se repiten para cada mes y año, y que los meses se repiten para cada año.
- 2. Relaciones la tabla "Resumen venta mes año" con la tabla de "Vendedores", que cree que se puede decir del diseño de la tabla "Resumen venta mes año".
- 3. Modifique la consulta del ejercicio anterior para anexar el resultado del mes 12 del año 2004
- 4. Modifique la consulta del ejercicio anterior para anexar los resultados del año 2005, pero poniendo un parámetro como criterio de la columna del mes.
- 5. Modifique la consulta del ejercicio anterior para anexar los resultados de cualquier mes y de cualquier año.

# **Consulta de eliminación**

Imagínese que desea eliminar filas de alguna tabla. Por ejemplo vamos a eliminar las filas correspondientes al mes 12 del año 2004 en la tabla "Resumen venta mes año" Proceda del siguiente modo:

## **Diseñe la consulta de selección**

Cree una nueva consulta haciendo clic en Nuevo  $\rightarrow$  Vista diseño y eligiendo la tabla "Resumen venta mes año". Seleccione todos los campos de la tabla para hacer la consulta. En la fila "Criterios" columna Mes ponga 12 y en el año ponga 2004.

## **Verifique la consulta**

Ejecute la consulta y compruebe que selecciona los registros que desea. (Haga clic en el botón "!" de la barra de botones. Al dar este paso evita la posibilidad eliminar accidentalmente registros no deseados.

## **Modifique la consulta de selección**

Abra la ventana de diseño de la consulta y seleccione el menú Consulta la opción Consulta de eliminación Consulta de eliminación

Guarde la consulta con el nombre "Eliminación de datos de Resumen venta mes año".

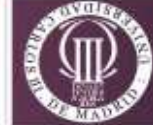

Observe la nueva cuadrícula de la consulta.

#### **Ejecute la consulta**

Haga doble clic en la consulta, y verifique que todo ha funcionado correctamente. La tabla "Venta mensual por empleado" aparecerá sin datos del mes 2.

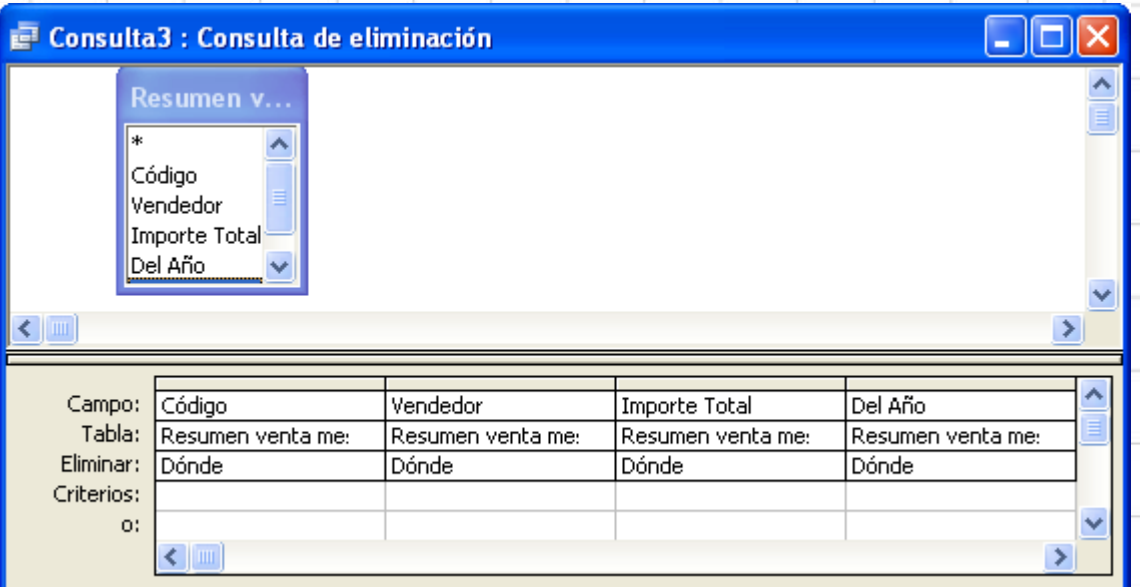

# **Consulta de actualización**

Supongamos el caso de que decide subir el precio de las películas. Si sólo fuera una lo más cómodo sería acceder a su fila y cambiarle el precio pero si hay que cambiar el precio de varias o de todas, el procedimiento manual es muy costoso e incomodo. Por ejemplo a principio de temporada vamos a aumentar en un 15 % el precio de todas nuestras películas.

Haga clic en Nuevo y elija Vista diseño para realizar una consulta de la tabla Películas, y seleccione los campos CodPelicula y Precio. A continuación vaya al menú Consultas y seleccione Consulta de actualización. Consulta de actualización

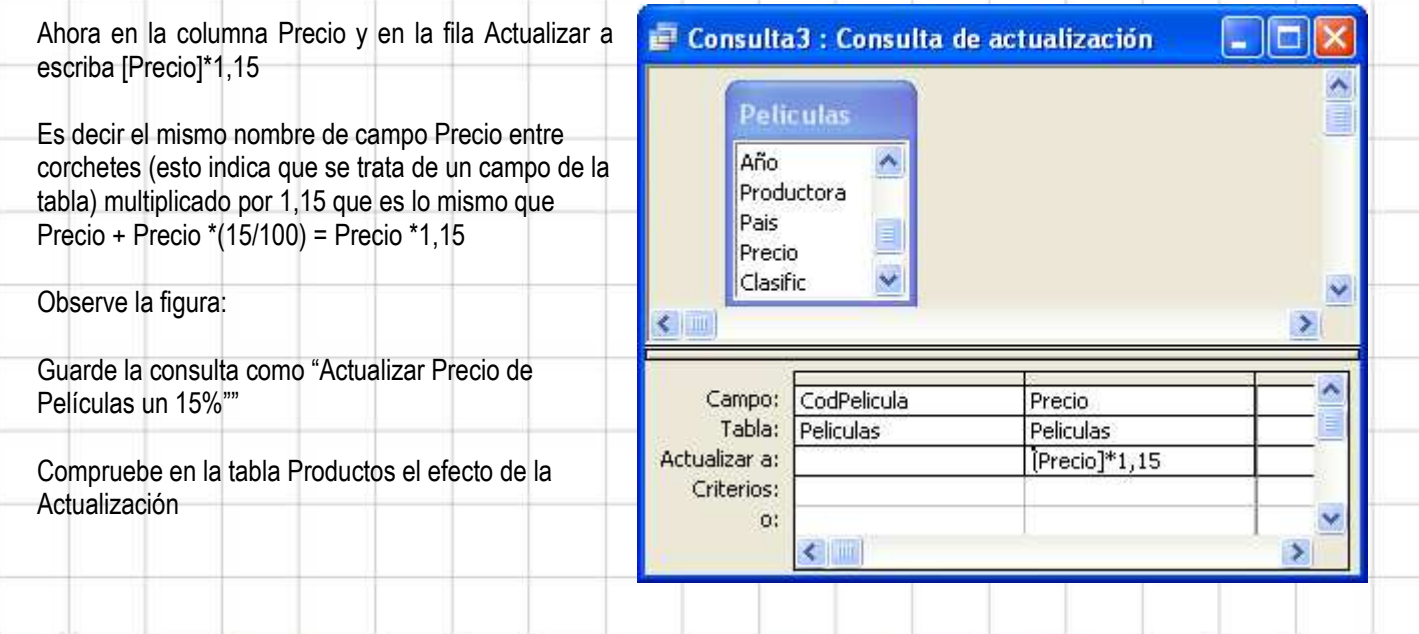

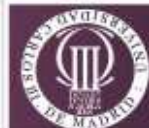

# **EJERCICIOS.**

 $\overline{a}$ 

- 1. Diseñe una consulta de actualización que pregunte ¿cuál es el porcentaje? de aumento del precio, cada vez que se ejecute la consulta de actualización.
- 2. Consulta que muestre los vendedores a tiempo parcial (consulta de selección). A continuación estos vendedores deberán ser almacenados en una nueva tabla que se llamará "vendedores tiempo parcial" (consulta de creación de tabla).
- 3. Consulta que permita eliminar datos de la tabla "Resumen venta mes año" solicitando el mes y el año de las filas a eliminar. Nómbrela como "Eliminación Resumen venta mes año por fecha"
- 4. Consulta que cambie la comisión de todos los vendedores aumentando el actual en un 5%. Nómbrela "Actualiza la comisión al 5%"
- 5. Consulta que calcule el sueldo bruto, y neto de aquellos empleados que han vendido productos en el mes 3, del año 2006 teniendo en cuenta que además de su salario, reciben la comisión que corresponde a cada uno sobre lo vendido por cada uno. Nómbrela "Sueldo de vendedores del mes 3 de 2006"
- 6. Generalice la consulta anterior para que sirva para cualquier mes y año.
- 7. Consulta que actualice el campo "comisión" de los vendedores a "Tiempo parcial " a un 12%

8. Realice la consulta anterior según su tipo de contrato, utilizando parámetros, según los siguientes datos:

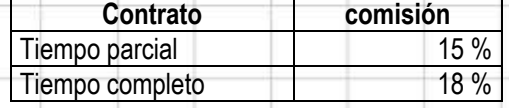

- 9. Realice una consulta de selección que permita convertir el precio de las películas, de euros a dólares. Supóngase que el cambio está en 1,45 euros por dólar.
- 10. Transforme la consulta anterior en una de creación de tabla.

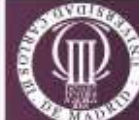